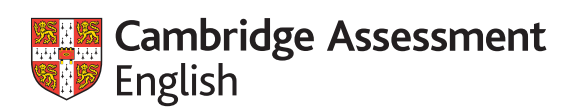

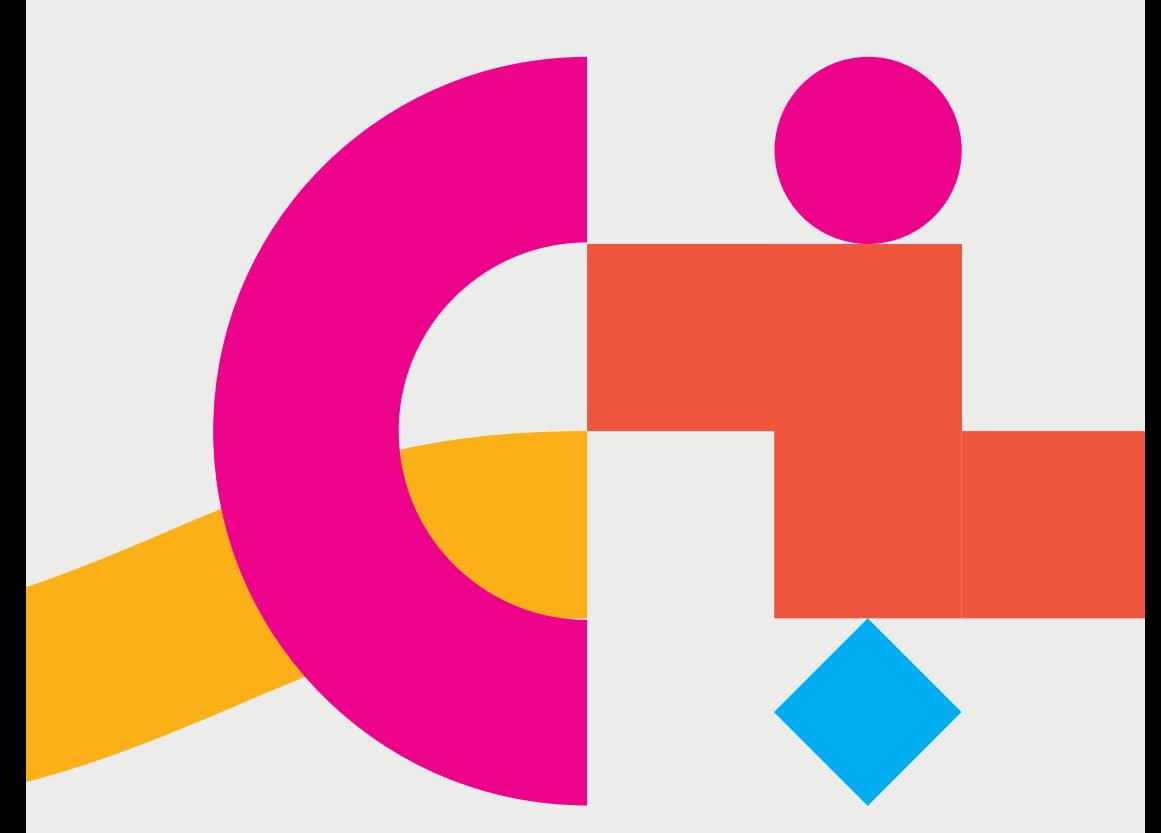

# **Checking results online**

A guide for educational institutions and employers

### **Checking exam results is quick and easy**

The online Results Verification Service means that you can check that a student's results are genuine in a matter of minutes. In addition, photos taken on the day of the exam help you check that the person who presented their results is the same person that took the exam.

### **The following exams can be checked using the online Results Verification Service**

#### **Schools**

A2 Key for Schools B1 Preliminary for Schools B2 First for Schools C1 Advanced C2 Proficiency

### **General and higher education**

A2 Key B1 Preliminary B2 First C1 Advanced C2 Proficiency

#### **Business**

- B1 Business Preliminary
- B2 Business Vantage
- C1 Business Higher

#### **Cambridge English Teaching**

Delta Module One

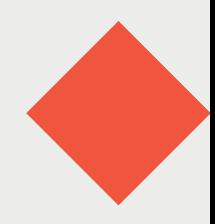

#### **Why not get started?**

It only takes a few moments to register.

# **How to register**

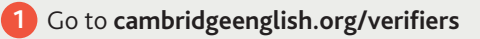

- **2** Click on 'Register to use the Results Verification Service'.
- **3** Provide some basic details about yourself and your organisation.

 Choose a password and enter the exams that your organisation accepts.

 Accept the terms and **4** conditions, and simply click 'Create account'.

> **You are now ready to verify results!**

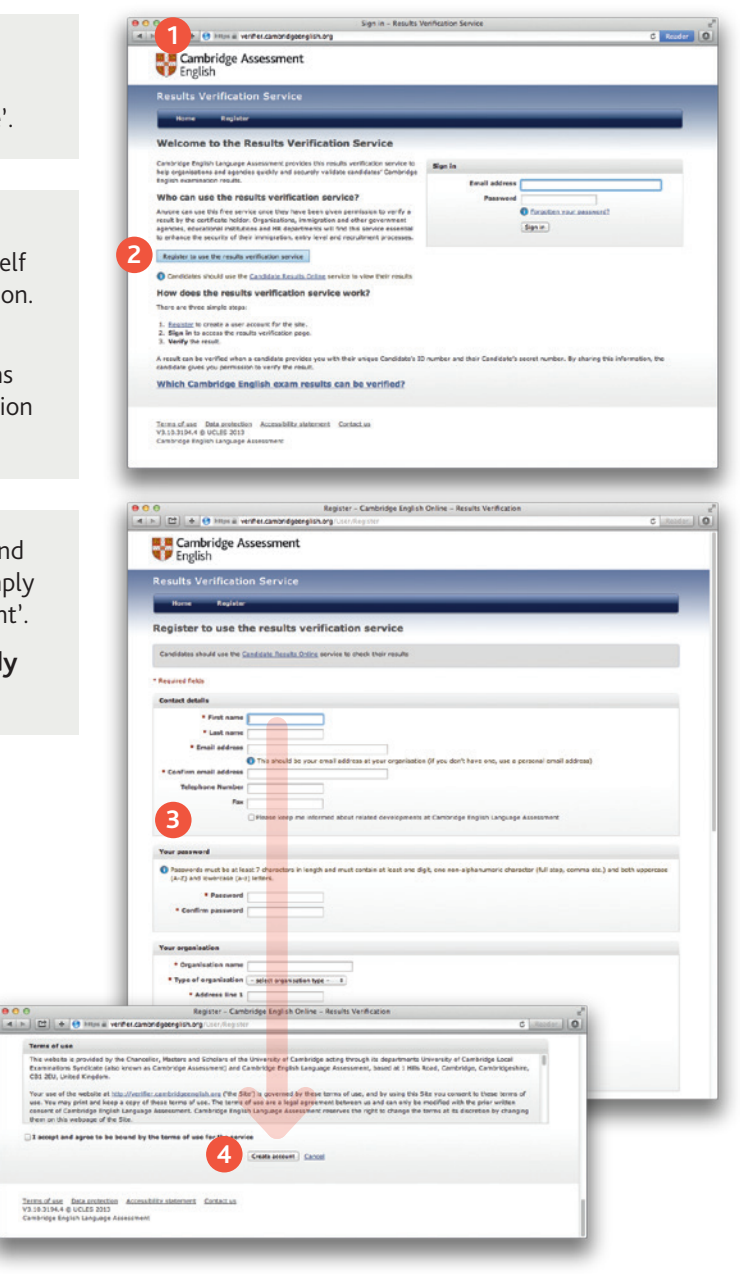

**1** To start verifying results, log into **[cambridgeenglish.org/verifiers](www.cambridgeenglish.org/verifiers)** using your email address and the password you created earlier.

**2** Before you begin, make sure that you have the candidate's ID number and secret number.

> The candidate is given these on their Confirmation of Entry which they receive when they register for the exam. If a candidate does not have these details, they will need to contact their exam centre.

 If you don't have a candidate's details at the moment, you can practise with this example:

Candidate ID: SIR094701

Secret number: 8482

#### **Tip:**

Make verifying results even easier by asking for the candidate's ID and secret number in your application forms and other materials.

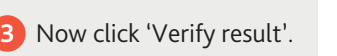

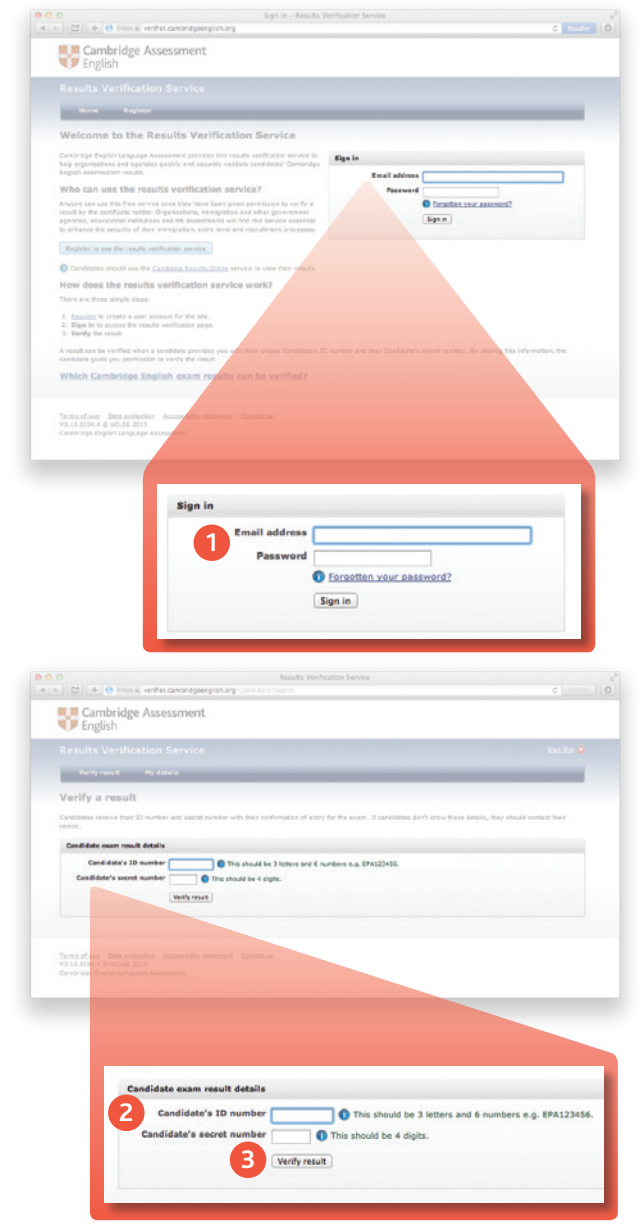

- You can now check **4** information about where and when the candidate took the exam and what results they achieved. You will also see the photo taken on the day of the exam.
- **5** Click 'View Statement of Results' to download a pdf showing more information about the candidate's performance, including their performance in the Reading, Writing, Speaking and Listening elements of the exam.

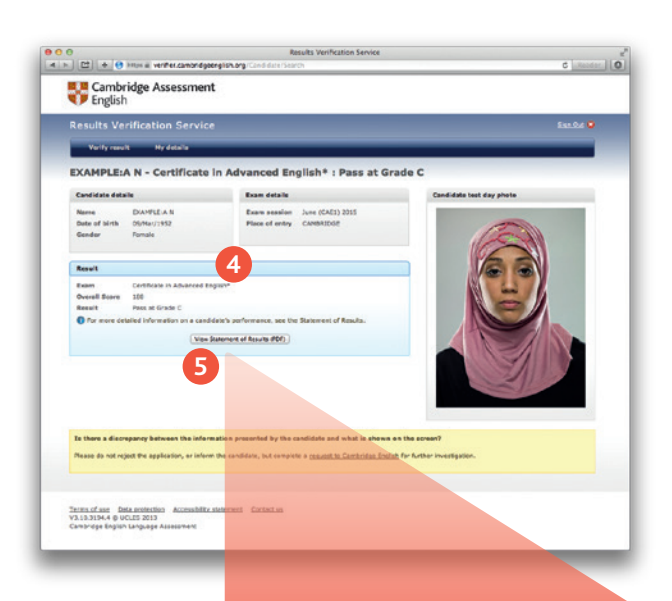

#### **Can't see a result?**

- 1. Check that you have entered the data correctly and try again.
- 2. Contact the candidate to confirm their ID and secret number. If the candidate needs to check their details, they must contact their exam centre.
- 3. If the result is still not found, choose 'Contact us' at the bottom of the page and complete our online form to request further investigation.

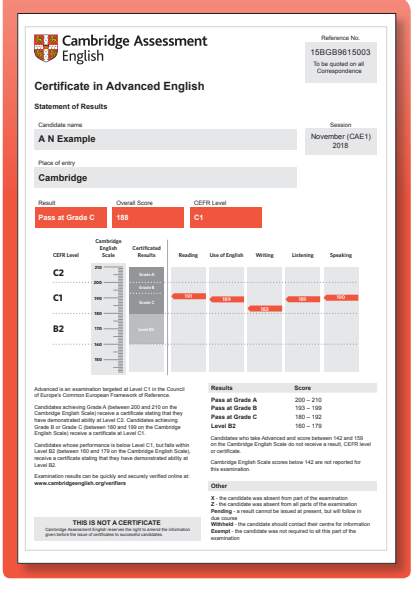

## **Checking that exam results are genuine is easy**

It takes just a few minutes to register for the online Results Verification Service and start checking exam results.

Follow the simple steps inside and get started now.

## **Contact us**

Cambridge Assessment English 1 Hills Road Cambridge CB1 2EU United Kingdom

cambridgeenglish.org/helpdesk

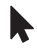

**cambridgeenglish.org**

**/CambridgeEnglish**

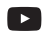

**/CambridgeEnglishTV**

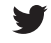

**/CambridgeEng**

All details are correct at the time of going to print in November 2017.

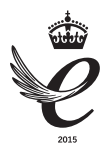

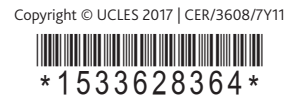